## **How to get device ID for External device control exclusions in profile**

## **To get device ID for External device**

Device Manager is a feature of Microsoft Windows that detects and lists hardware devices and their status information. The device driver settings and information is also stored here.

To open the Device Manager

- Click Start button, type Device Manager and then press the Enter key Or
- Right-click the Start button or press the Windows Logo + X key combination on the keyboard and, from the list, click to select Device Manager.

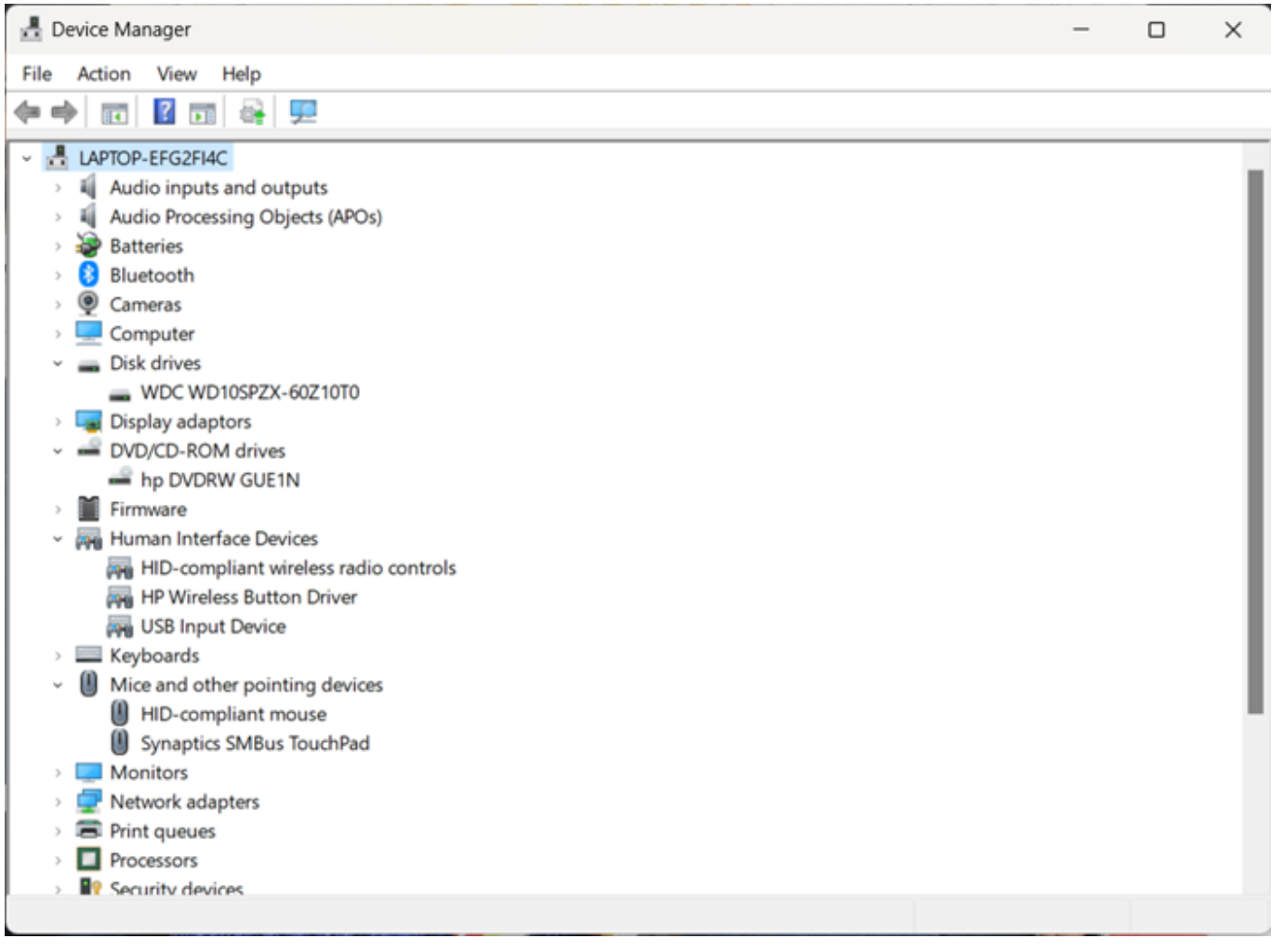

- The Device Manager window divides all the devices on your computer into categories.
- To find a specific device, click the arrow next to its category, as shown in the image at the right.
- It expands that category, listing all its devices. You can then double-click a specific device to view its properties, status, and driver information.
- To get the device Id double-click the device > click 'Details' > select 'Device instance path' from the property dropdown button
- The device ID will be displayed, copy the value

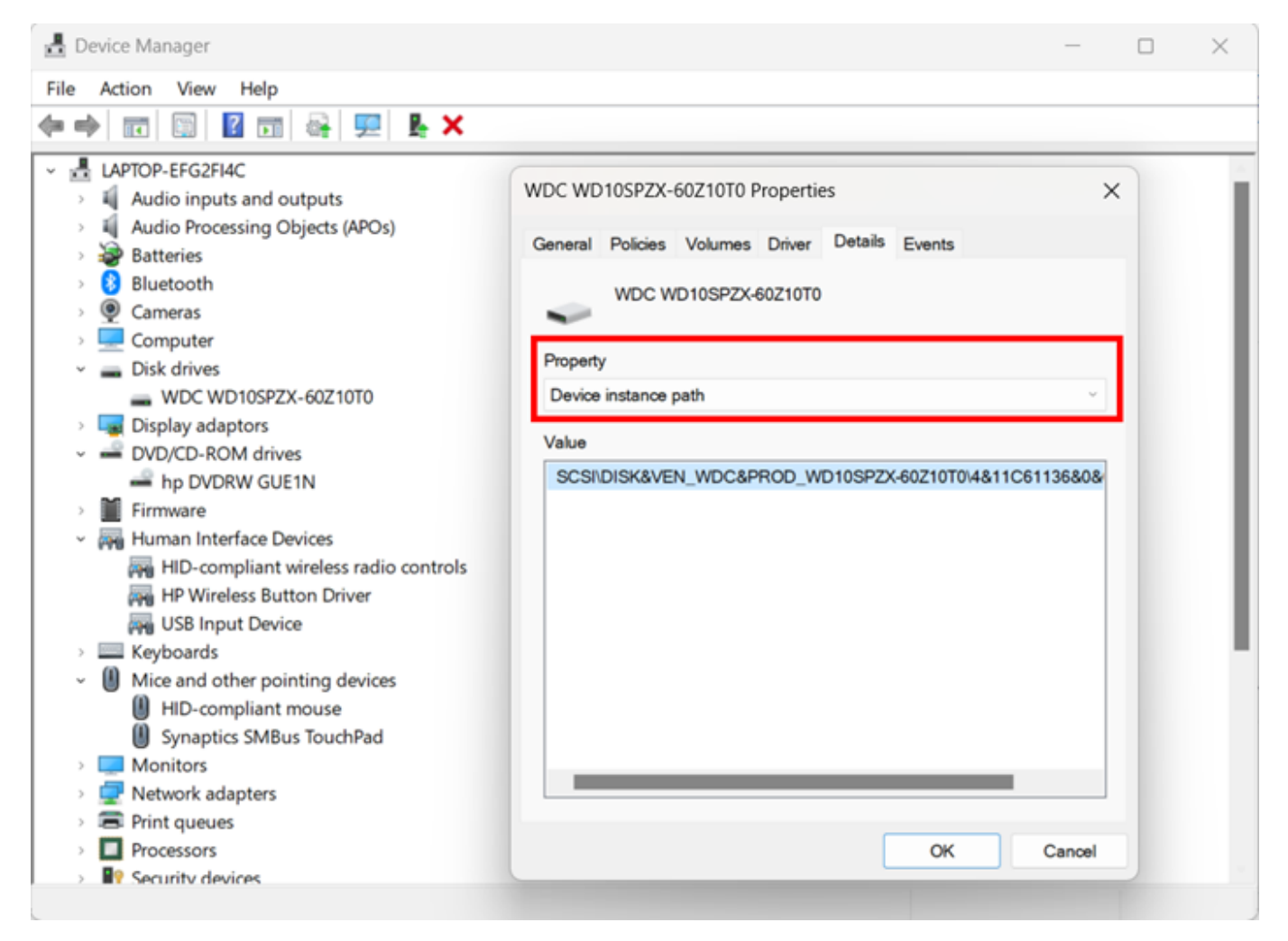

Click 'OK'